A la suite des mises à jour effectuées sur le WebSIG, il peut être nécessaire pour un fonctionnement optimal que chaque utilisateur « **vide le cache** » de son navigateur internet.

Voici la méthode à suivre selon le navigateur internet utilisé :

#### **Dans Mozilla Firefox** :

MENU **Historique** => **Supprimer l'historique récent** => cocher a minima :

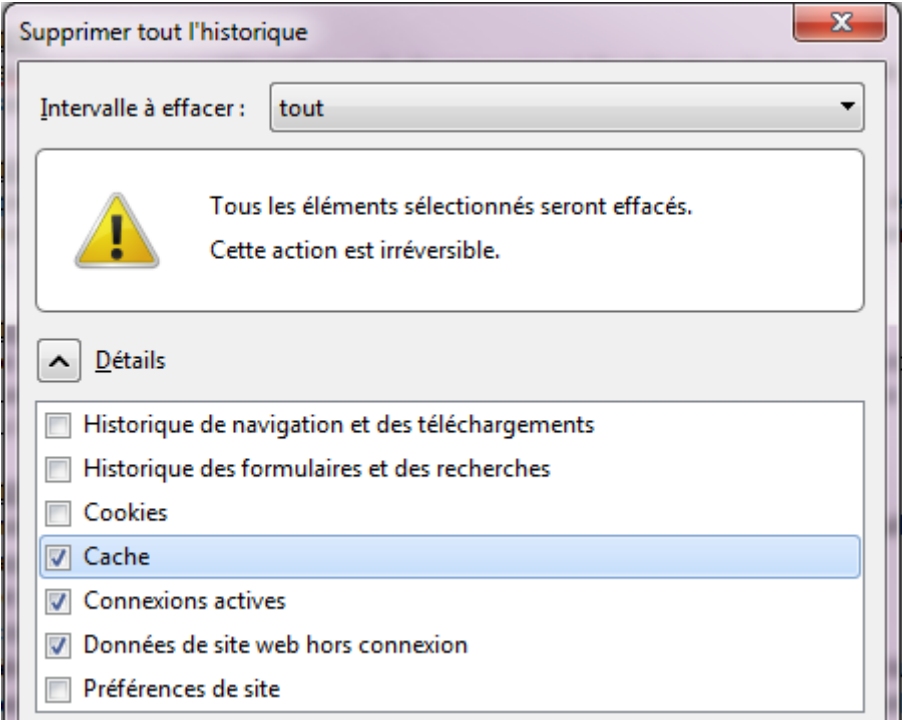

*Exemple pris sur Mozilla Firefox V36.0*

## **Dans Internet Explorer :**

#### MENU **Outil** => **Supprimer l'historique de navigation** =>

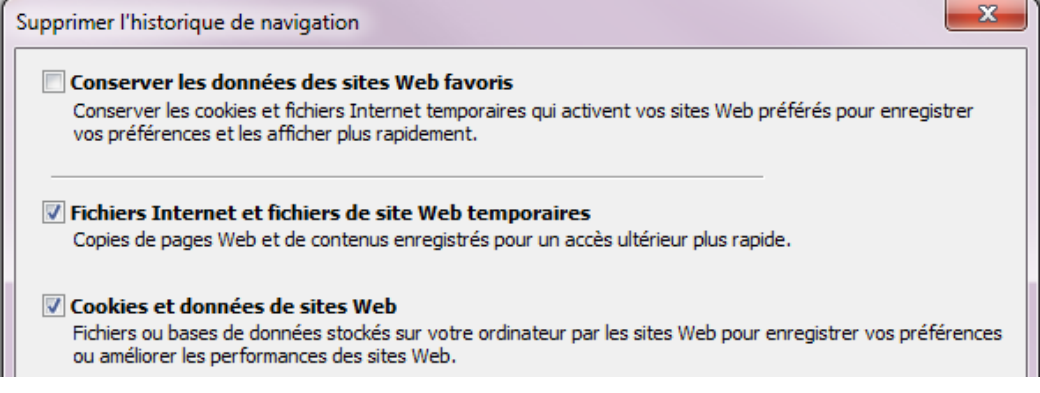

*Exemple pris sur IE 11*

### **Dans Google Chrome :**

A partir du Menu : bouton  $\vert \equiv \vert \vert$  en haut à droite de Chrome

# => **Paramètres** => **Historique** => **Effacer les données de navigation**

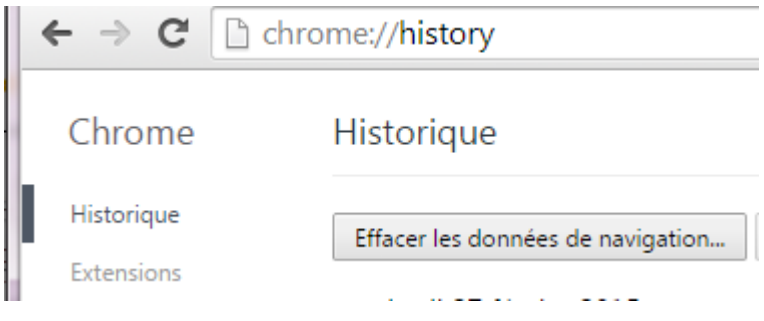

#### => cocher :

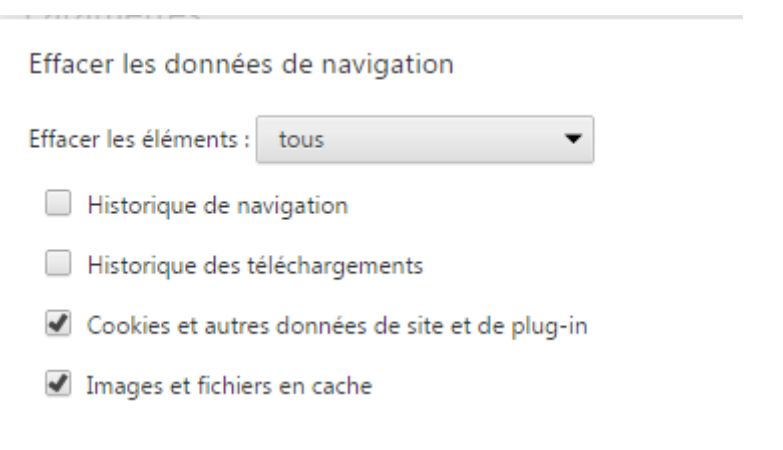

*Exemple pris sur Chrome V40.0*